## Игра «Попрыгунчик»

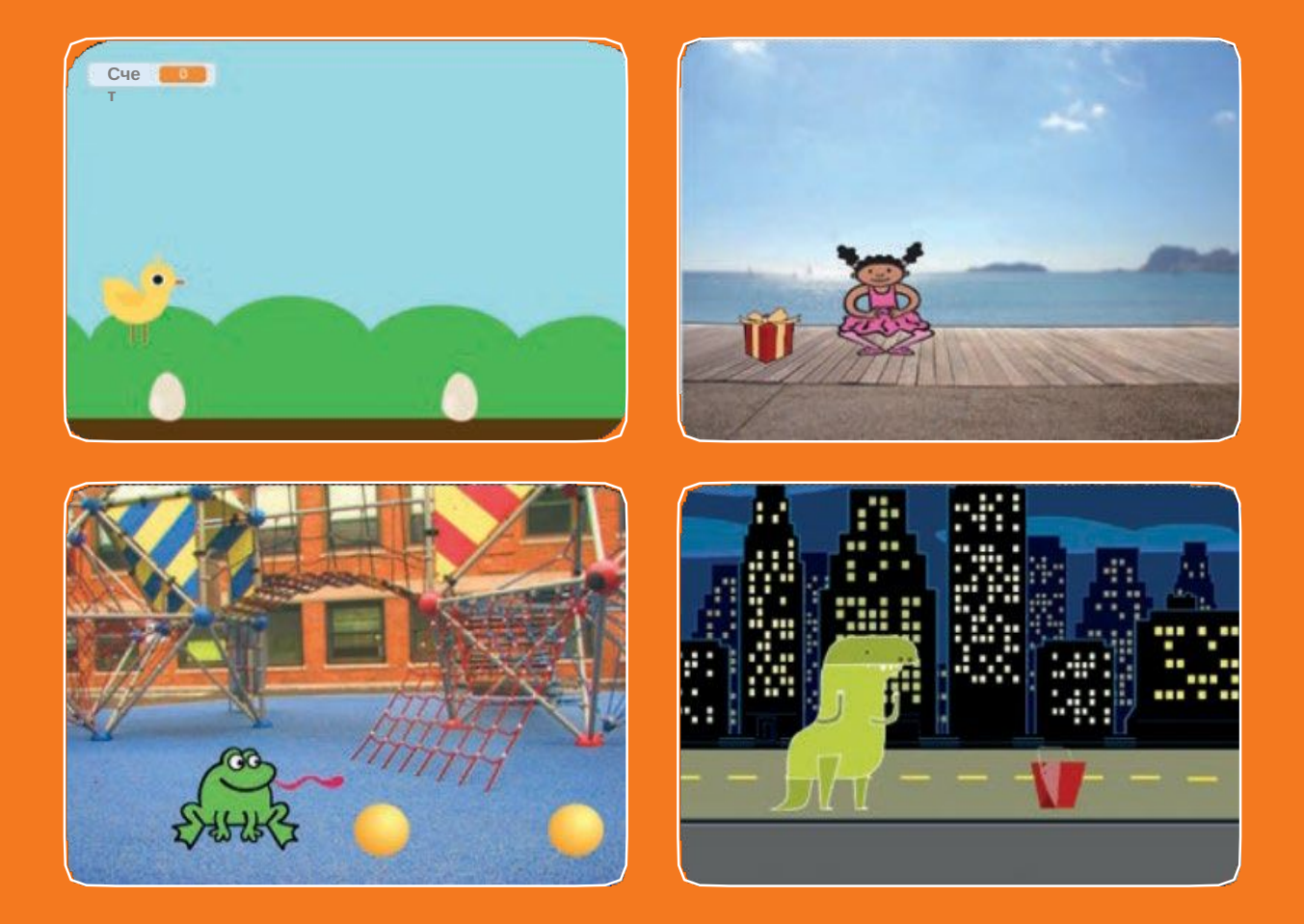

**Научи персонаж перепрыгивать через движущиеся препятствия.**

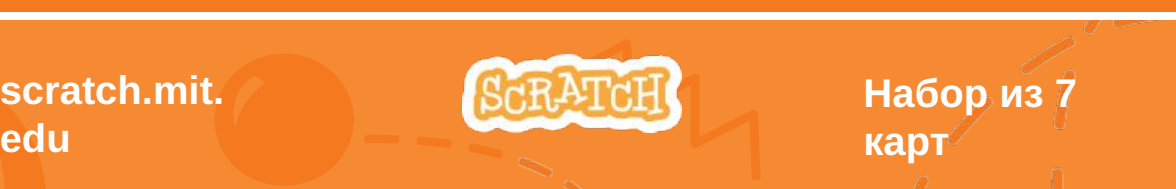

# Игра «Попрыгунчик» •Используй карты в следующем

порядке:

- 1. Подпрыгни
- 2. На старт!
- 3. Препятствие движется
- 4. Добавь звук
- 5. Конец игры
- 6. Добавь препятствия
- 7. Счет

**scratch.mit. edu**

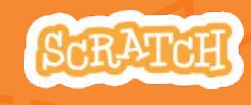

**Набор из 7 карт**

# Подпрыгни

#### **Пусть персонаж подпрыгнет.**

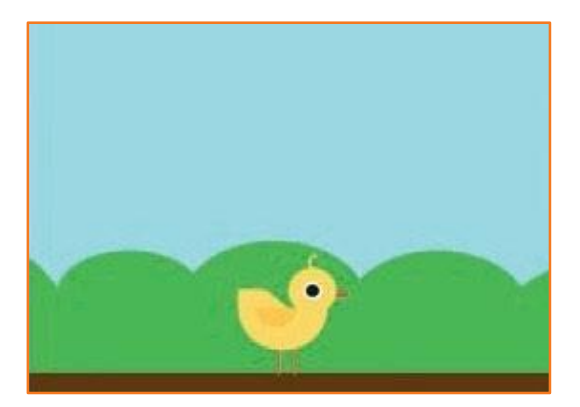

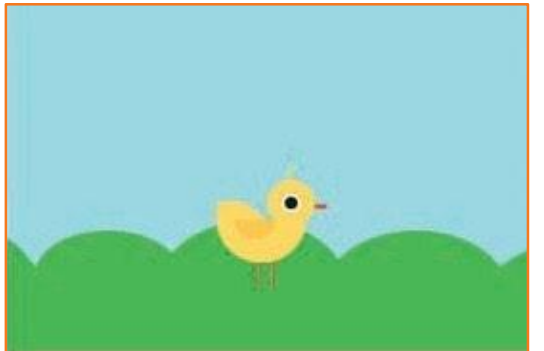

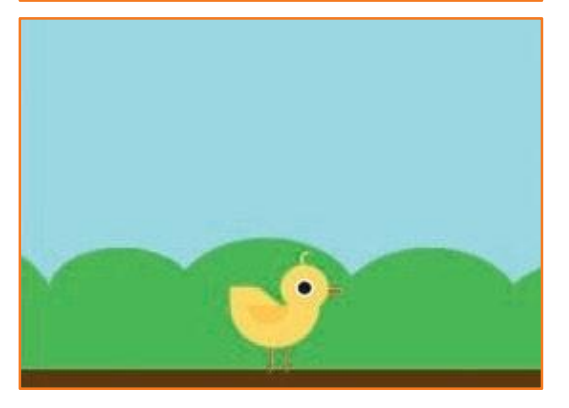

**Игра «Попрыгунчик»**

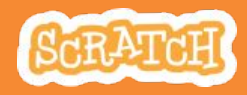

**1**

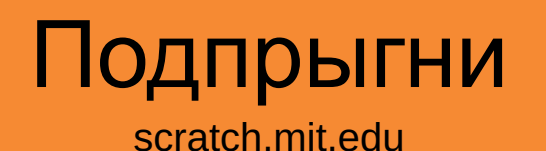

#### **ПОДГОТОВЬ**

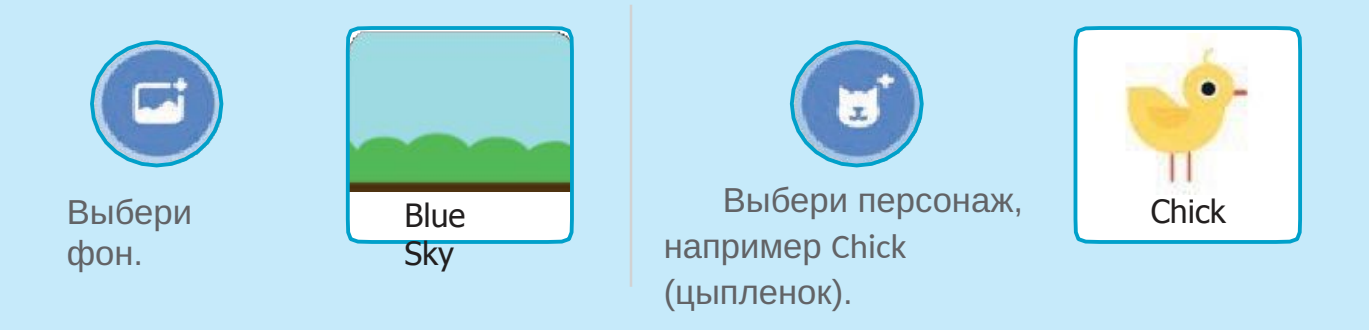

#### **ДОБАВЬ КОМАНДЫ**

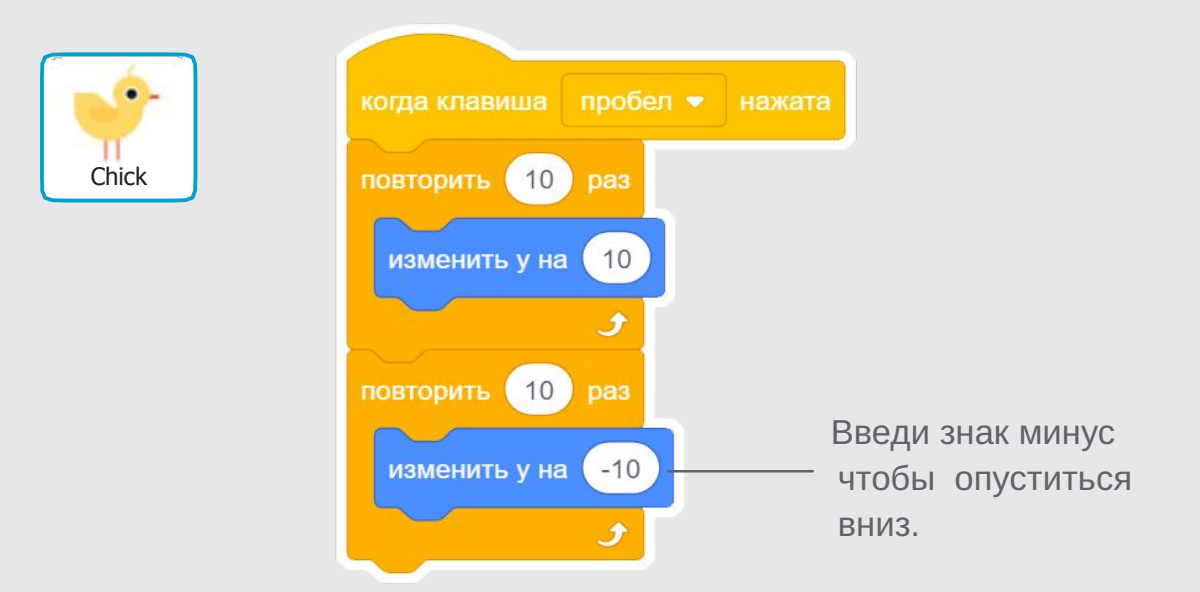

#### **ПОПРОБУЙ**

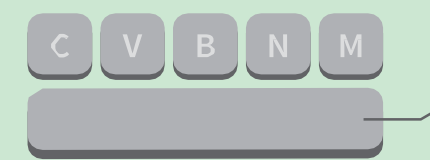

Нажми на клавишу **пробел** на клавиатуре.

# На старт!

**Задай начальное положение для спрайта.**

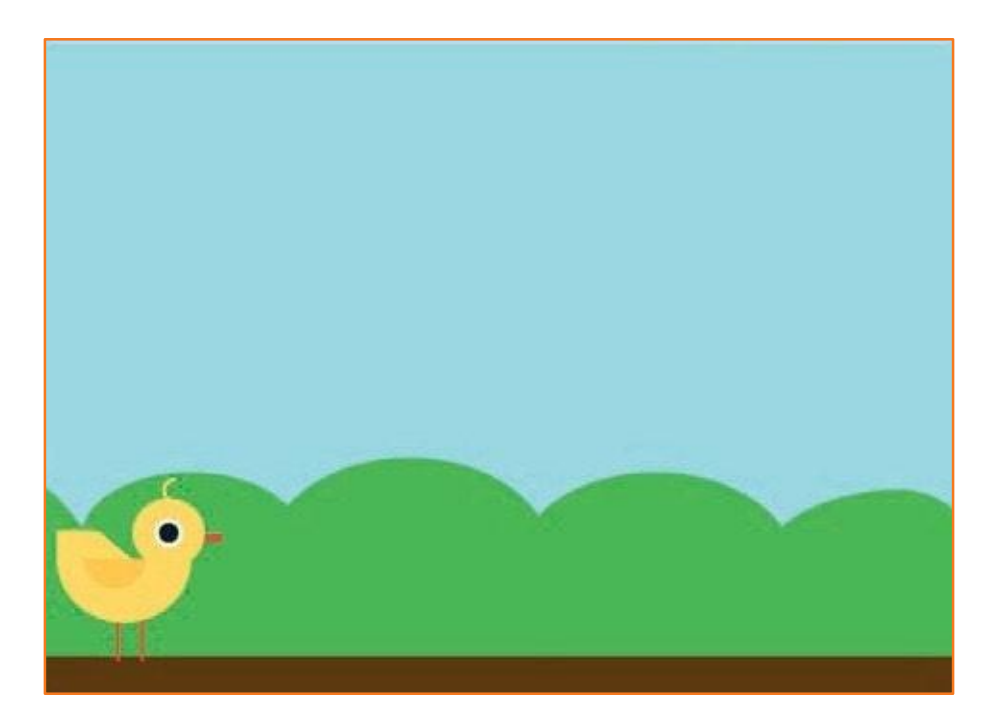

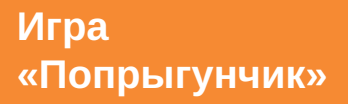

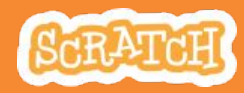

# На старт!

scratch.mit.edu

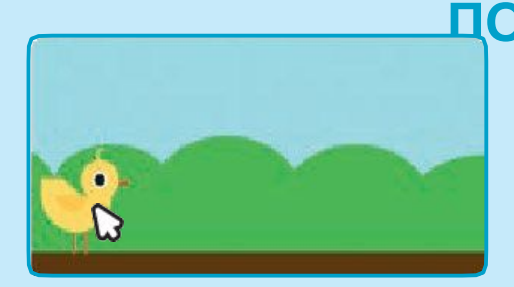

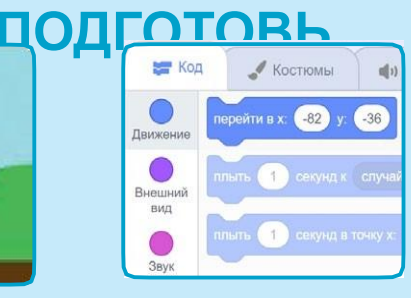

Когдаты перетаскиваешь спрайт, его значения **x** и **y**  обновляютсяв палитре блоков.

Перетащи спрайт туда, куда хочешь.

Chick

Теперь можно перетащить в код блок **перейти в**, он будет отражать новое положение персонажа.

#### **ДОБАВЬ КОМАНДЫ**

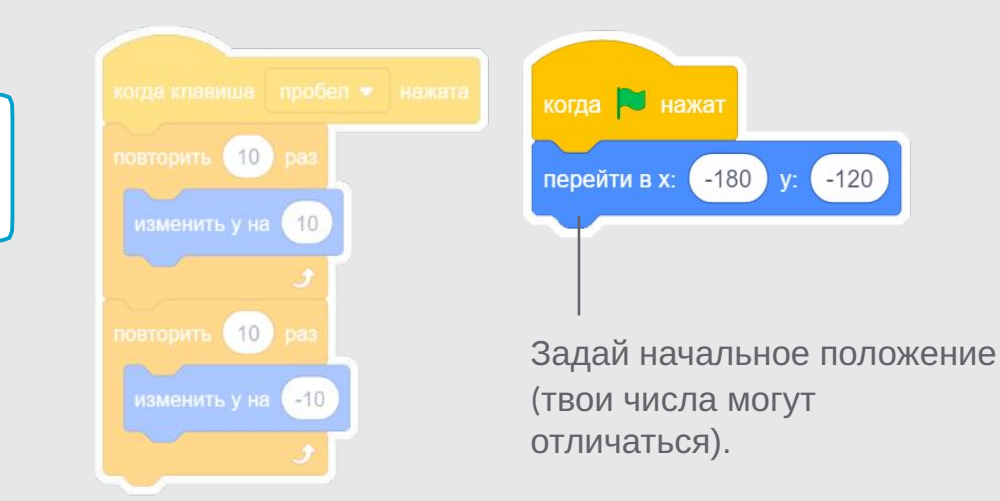

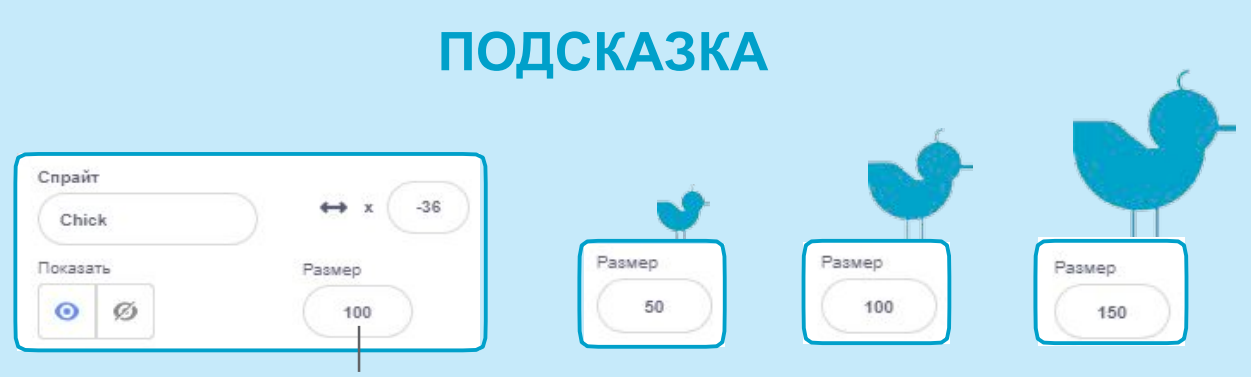

Измени размер спрайта вводя меньшее или большее число.

### Препятствие движется

#### **Пусть препятствие движется через сцену.**

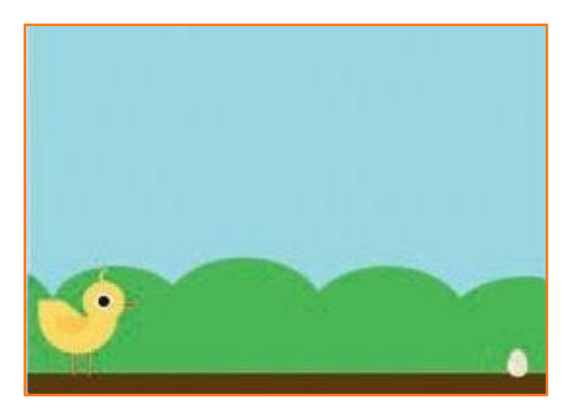

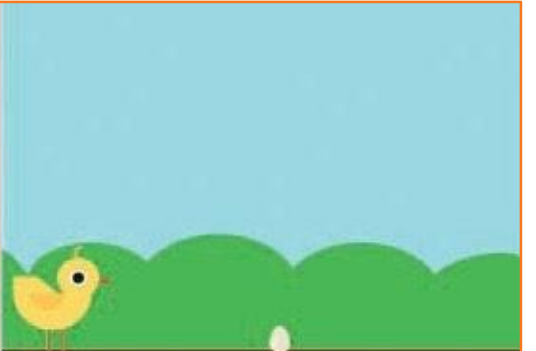

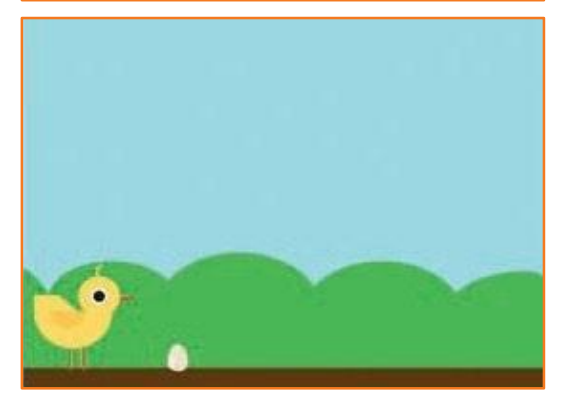

**Игра «Попрыгунчик»**

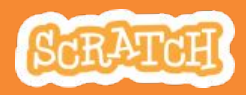

### Препятствие движется

scratch.mit.edu

#### **ПОДГОТОВЬ**

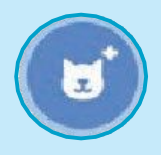

Выбери спрайт, который будет играть роль препятствия, например Egg (яйцо).

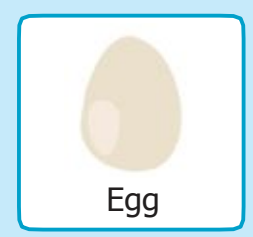

#### **ДОБАВЬ КОМАНДЫ**

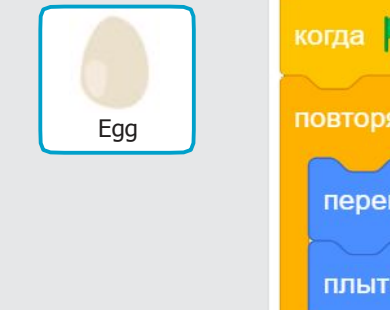

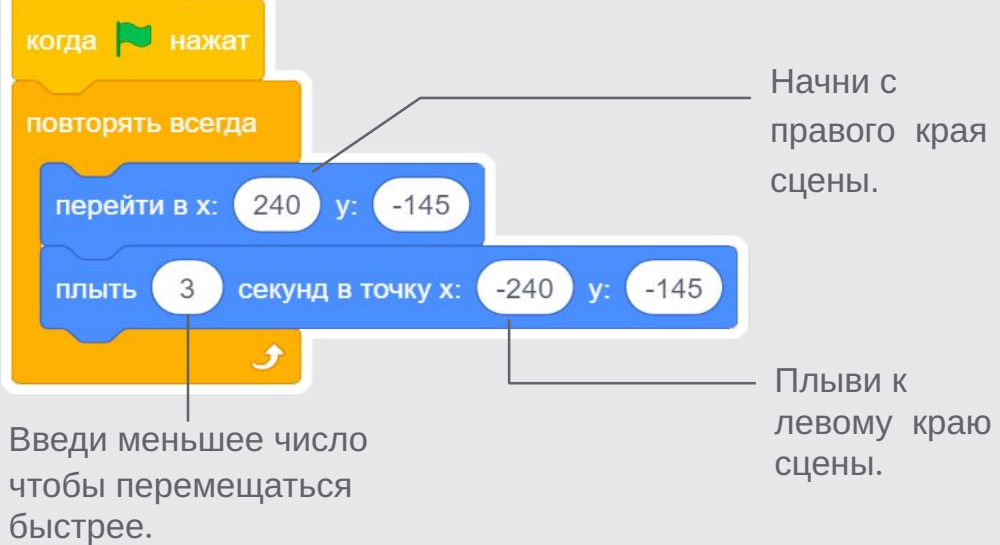

### **ПОПРОБУЙ**

Нажми на зеленый флаг чтобы начать.

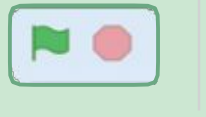

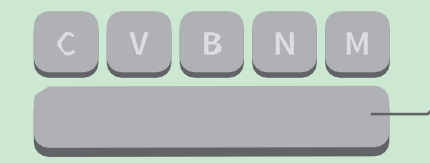

Нажми на клавишу **пробел** на клавиатуре.

# Добавь звук

#### **Проигрывай звук когда персонаж подпрыгивает.**

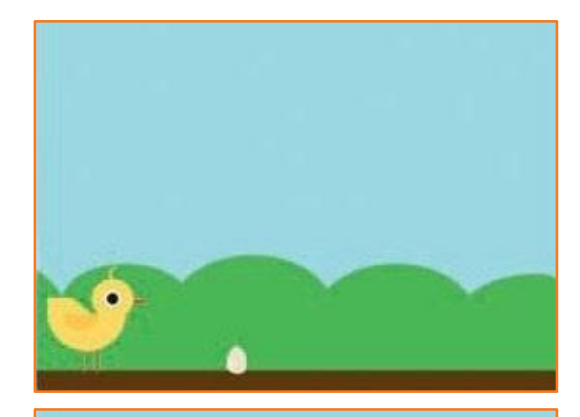

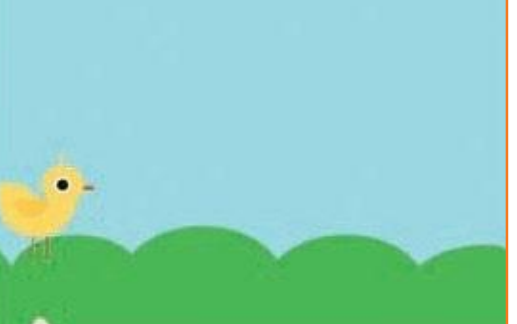

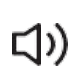

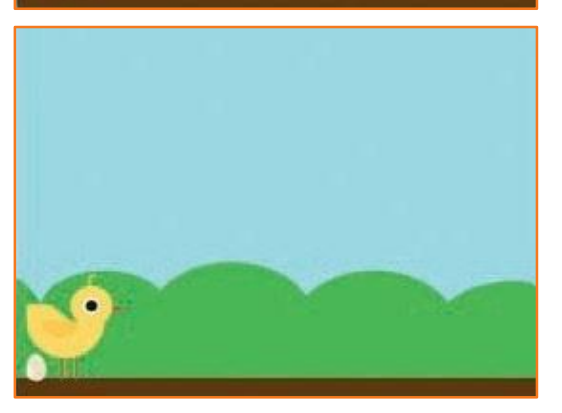

**Игра «Попрыгунчик»**

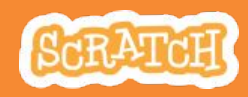

**4**

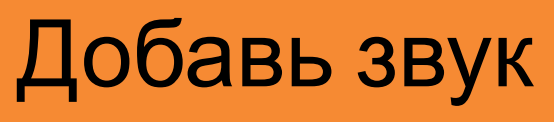

#### scratch.mit.edu

### **ПОДГОТОВЬ**

Щелкни чтобы выбрать спрайт Chick

(цыпленок).

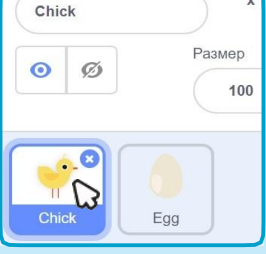

#### **ДОБАВЬ КОМАНДЫ**

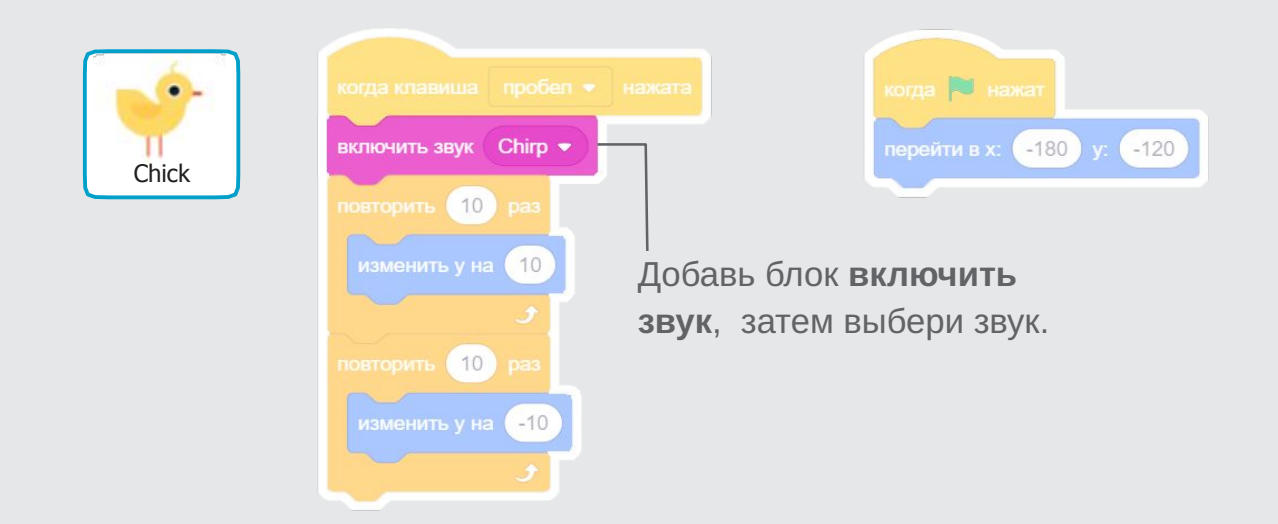

### **ПОПРОБУЙ**

Нажми на зеленый Нажми на клавишу NO. флаг чтобы **пробел** на начать. клавиатуре.

# Конец игры

#### **Останавливай игру при соприкосновении персонажа с яйцом.**

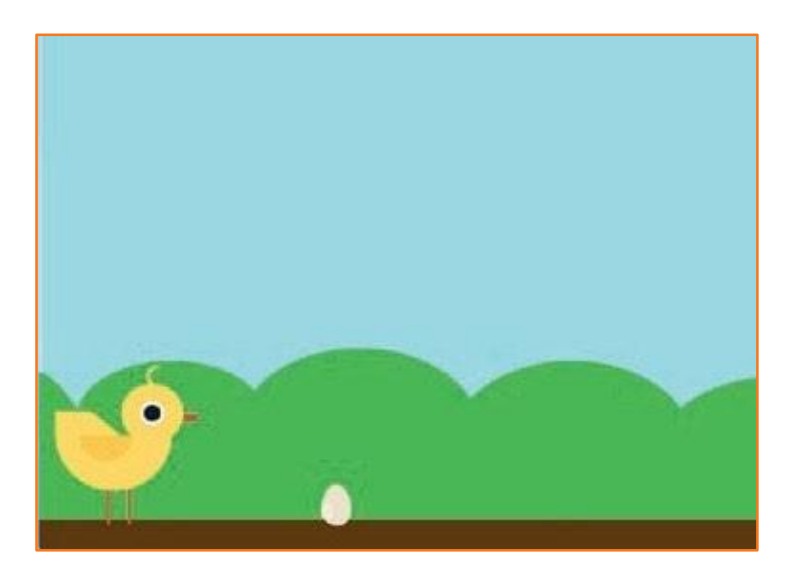

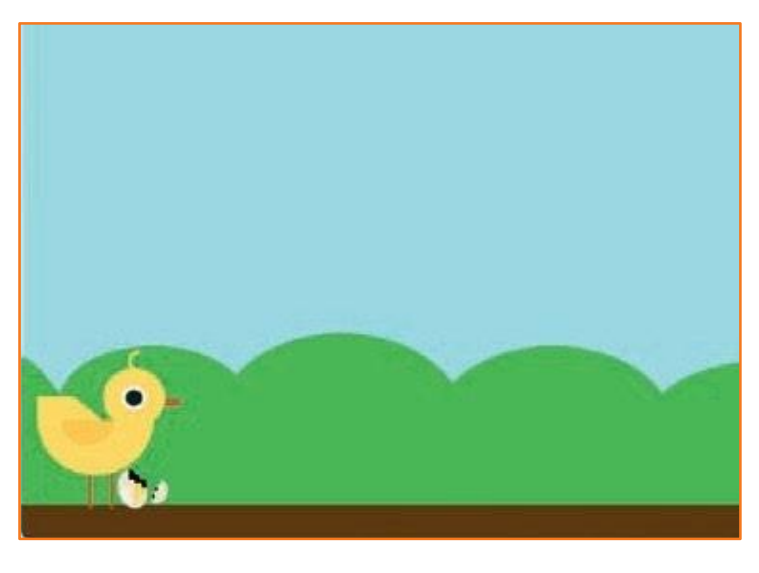

**Игра «Попрыгунчик»**

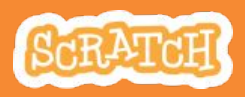

### Конец игры

scratch.mit.edu

### **ПОДГОТОВЬ**

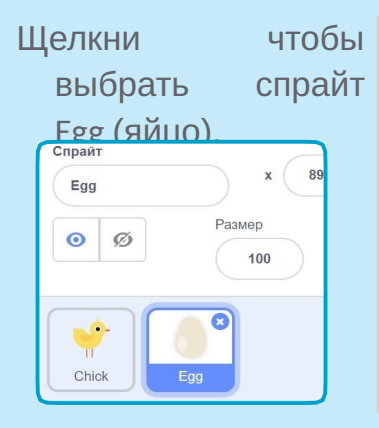

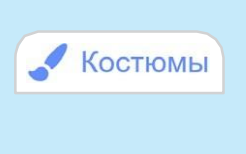

Щелкни на вкладке **Костюмы** чтобы просмотреть костюмы спрайта.

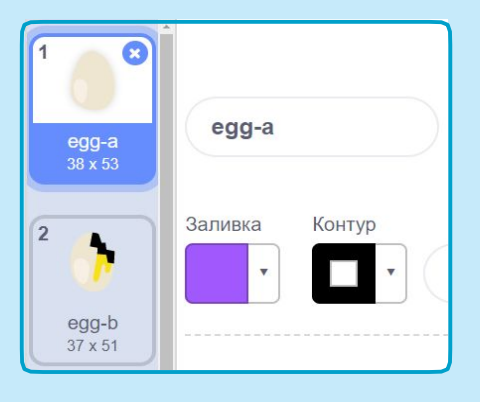

### **ДОБАВЬ КОМАНДЫ**

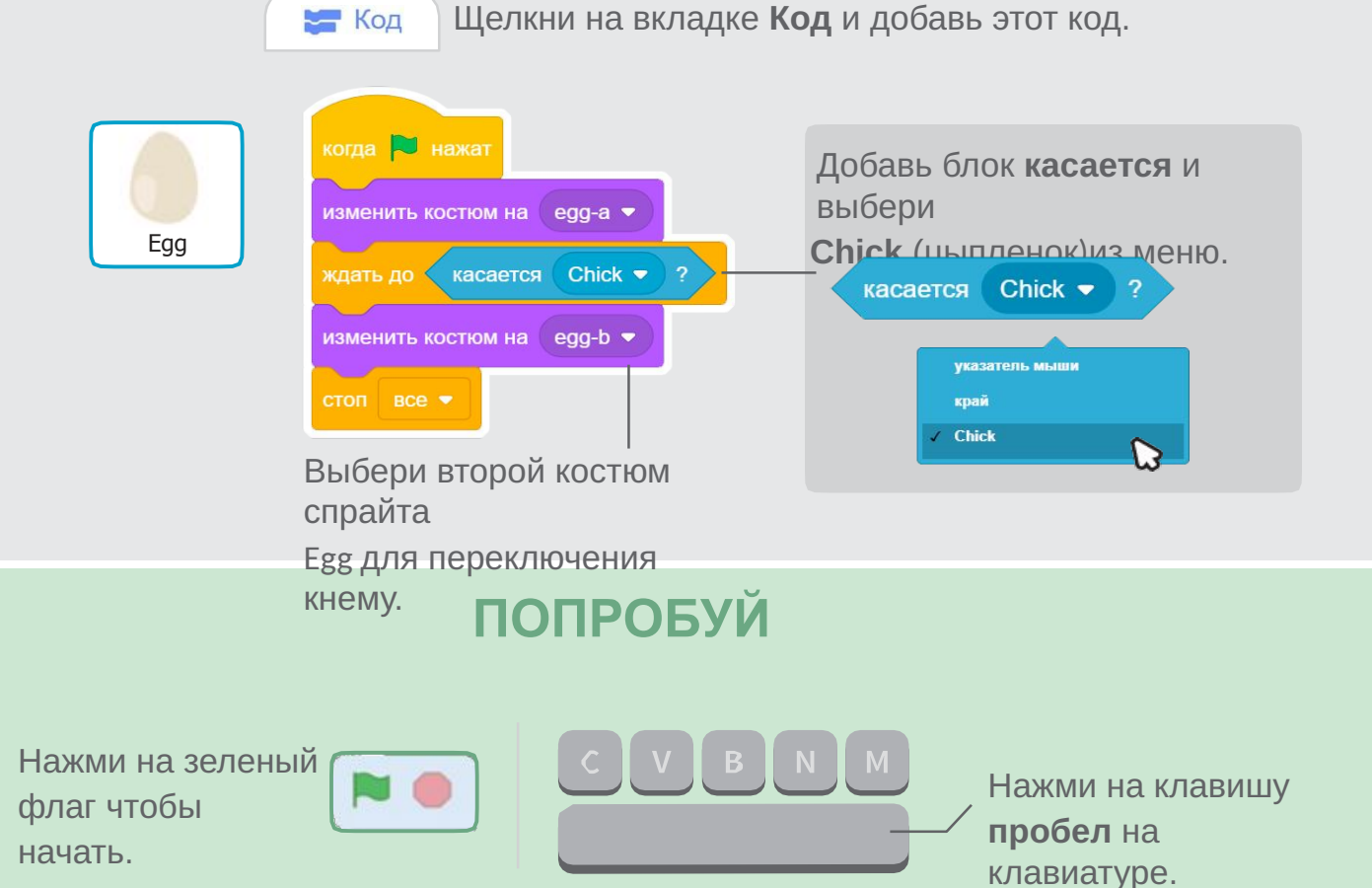

# Добавь препятствия

#### **Усложняй игру добавляя препятствия.**

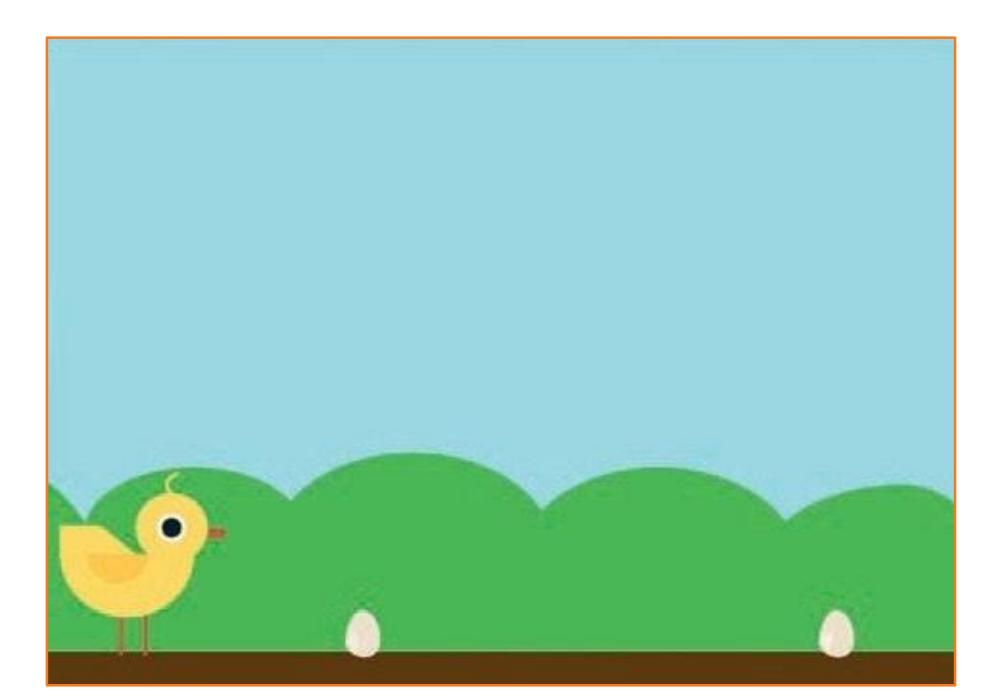

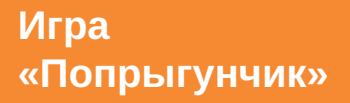

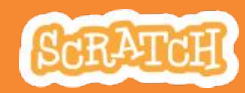

### Добавь еще препятствия

scratch.mit.edu

### **ПОДГОТОВЬ**

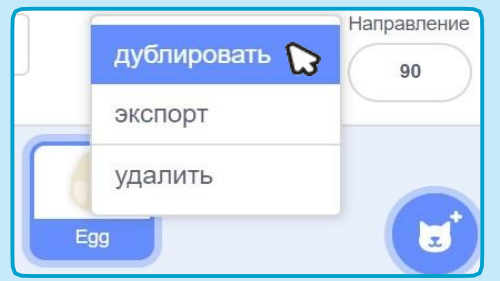

Чтобы дублировать спрайтEgg (яйцо) щелкни правой кнопкой мыши наего значке (щелчок с нажатой клавишей Control на Mac), затем выбери **дублировать**.

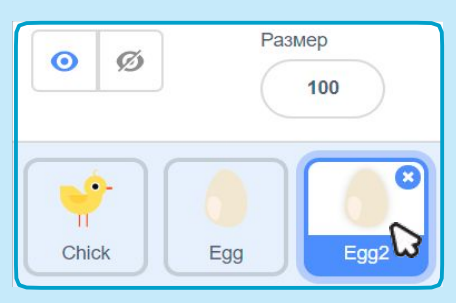

Щелкни чтобы выбрать Egg2 (яйцо 2).

### **ДОБАВЬ КОМАНДЫ**

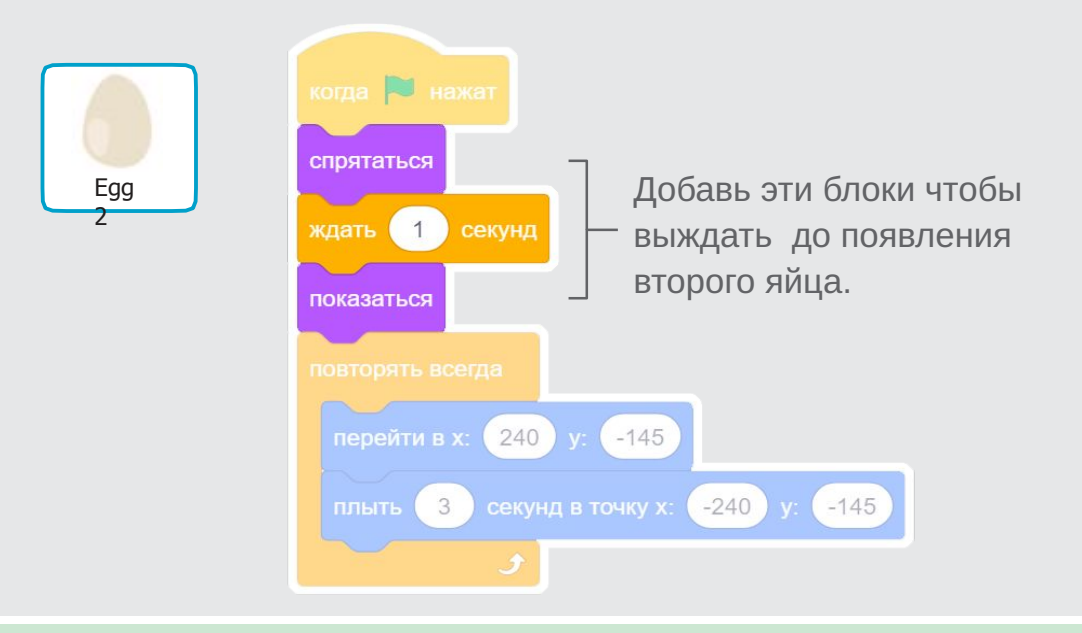

### **ПОПРОБУЙ**

Нажми на зеленый флаг чтобы начать.

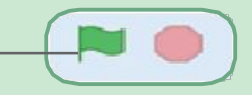

# С ч ет

#### **Добавляй очко каждый раз, когда твой персонаж перепрыгивает через яйцо.**

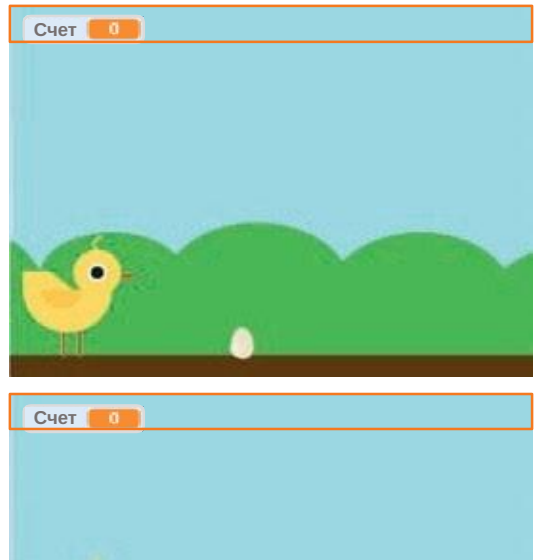

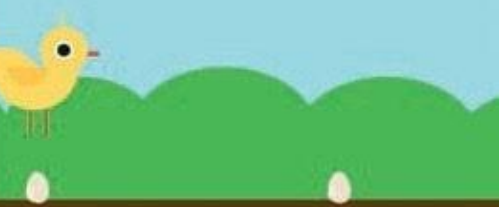

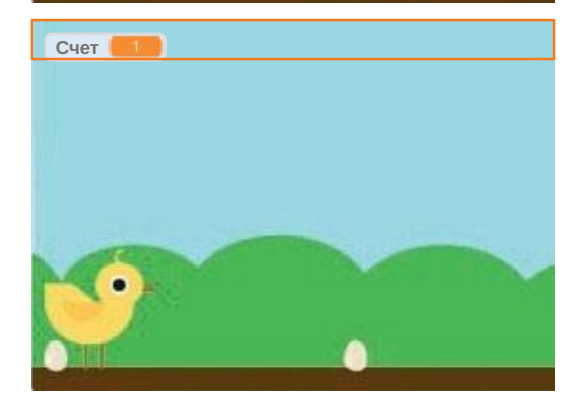

**Игра «Попрыгунчик»**

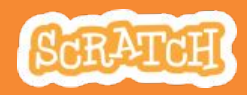

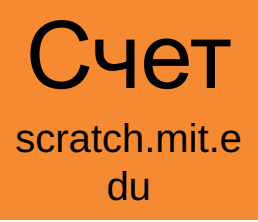

#### **ПОДГОТОВЬ**

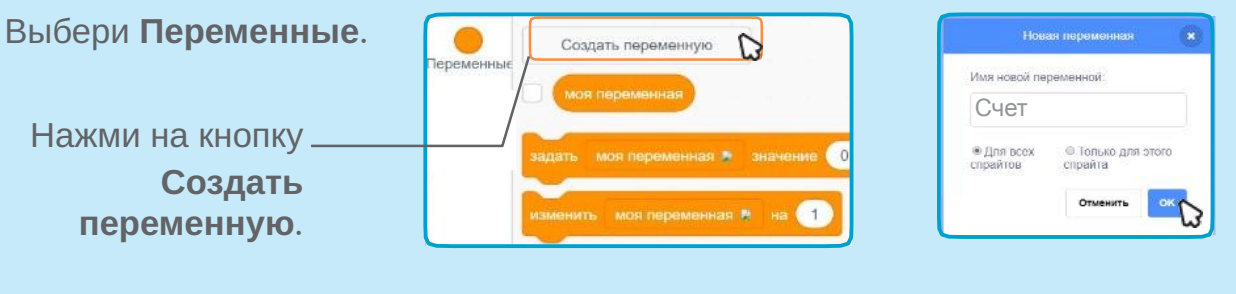

Назови эту переменную **Счет** и нажми на кнопку **OK**.

#### **ДОБАВЬ КОМАНДЫ**

Щелкни на спрайте Chick (цыпленок) и лобавь два блока в код:

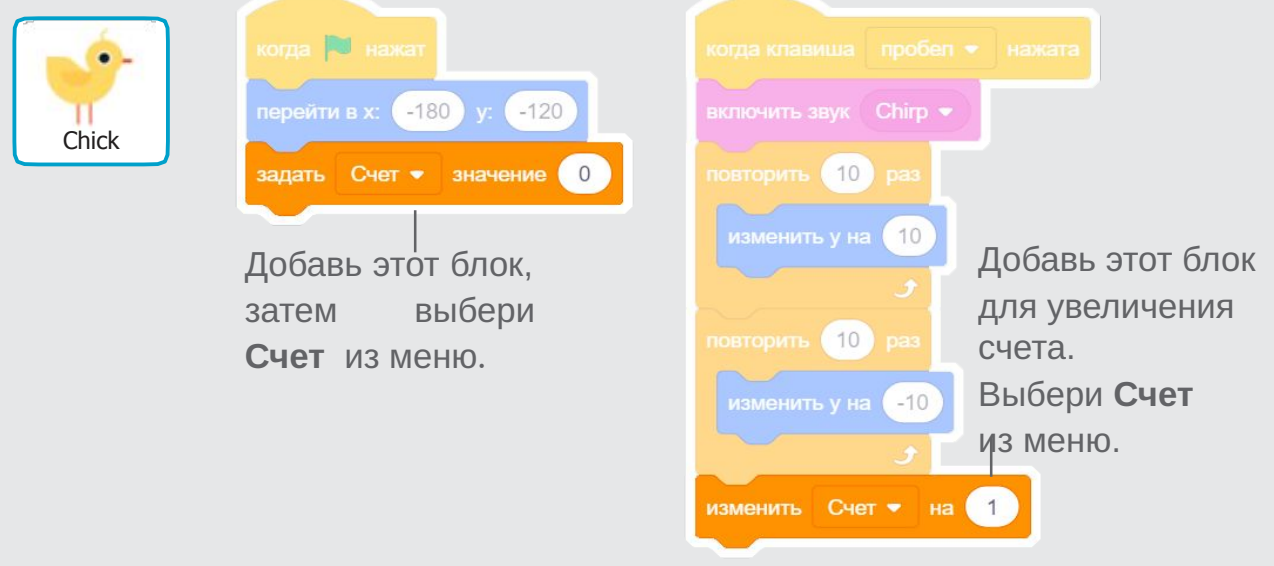

### **ПОПРОБУЙ**

Перепрыгивай через яйца чтобы набирать очки!